## Register your product and get support at www.philips.com/welcome

# PC webcam

SPZ2000

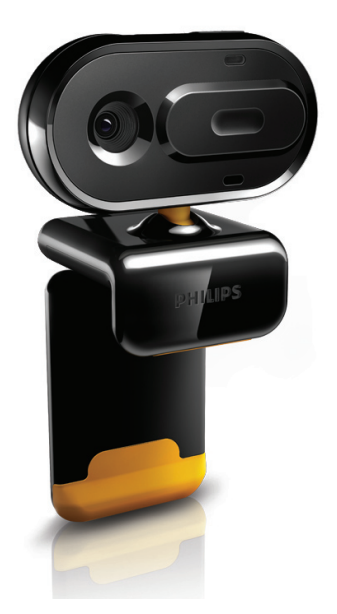

HU Felhasználói kézikönyv

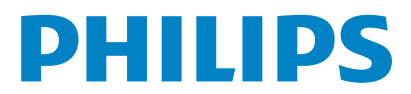

# Tartalomjegyzék

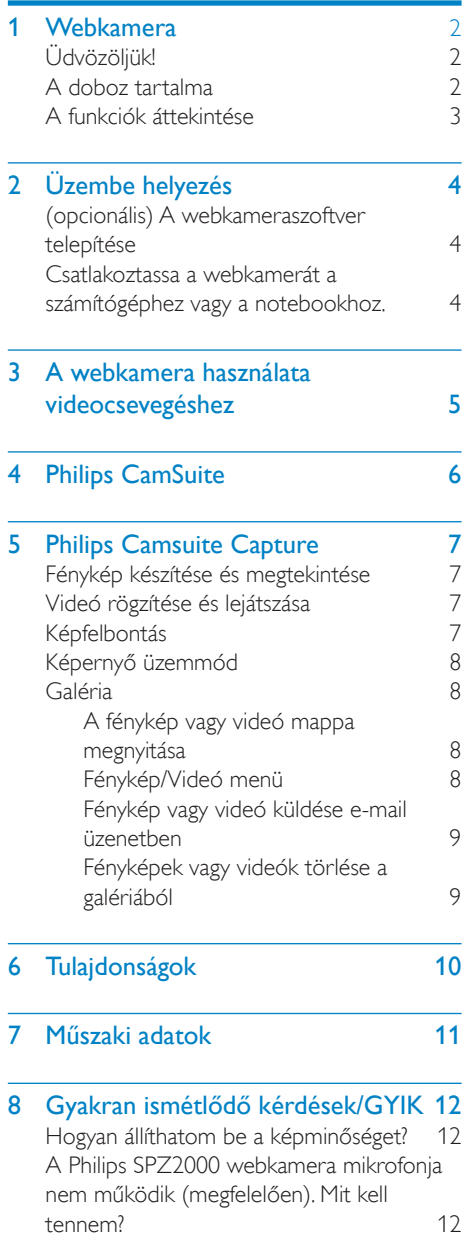

[A Philips SPZ2000 webkamera lelassítja a](#page-13-0)  számítógép/notebook működését. Mit kell<br>tennem? (13 [tennem?](#page-13-0) [A képernyő nem jelenít meg semmilyen](#page-13-0)  [képet. Mit kell tennem?](#page-13-0) 13

#### 9 [Szerviz és támogatás](#page-14-0)  $14$ <br>További segítségre van szüksége?  $14$ [További segítségre van szüksége? 14](#page-14-0)<br>Vásárlói információk 14 [Vásárlói információk](#page-14-0) 14 [Biztonsággal kapcsolatos tudnivalók](#page-14-0) 14<br>Convright 14 [Copyright](#page-14-0) 14<br>Nyilatkozat 15 **[Nyilatkozat](#page-15-0)** [FCC-megfelelőség](#page-15-0) 15 [Az elektromágneses mezőkre \(EMF\)](#page-15-0)  [vonatkozó előírásoknak való megfelelés](#page-15-0)15 [Újrafelhasználás](#page-16-0) 16 [Kártérítési összeg korlátozása](#page-16-0) 16

Magyar

# <span id="page-2-0"></span>Webkamera

Köszönjük, hogy Philips terméket vásárolt, és üdvözöljük a Philips világában! A Philips által biztosított támogatás teljes körű igénybevételéhez regisztrálja a terméket a www.Philips.com/welcome címen.

• A www.philips.com/welcome weboldalon válassza ki a kívánt nyelvet, majd válassza ki a "Termék regisztrálása" lehetőséget. A regisztrációhoz kövesse a képernyőn megjelenő utasításokat.

Figyelmesen olvassa el az alábbi útmutatót, és őrizze meg későbbi használatra.

# Üdvözöljük!

A megvásárolt Philips SPZ2000 webkamera a legmagasabb gyártási követelményeknek megfelelő termék, ennek következtében hosszú éveken át tartó gondtalan működést biztosít a felhasználó számára. Az SPZ2000 webkamera éles képet és kiváló hangminőséget garantál. A beállítást követően az új webkamera rengeteg alkalmazásra használható, pl.

- Videó: Használja a Philips SPZ2000 webkamerát videocsevegésre és videohívásokra. A webkamera együttműködik olyan alkalmazásokkal, mint a Skype, Windows® Live Messenger,Yahoo! Messenger, AOL Instant Messenger, QQ és más azonnali üzenetküldő, valamint VoIP (Voice over Internet Protocol) szolgáltatásokkal;
- Videomegosztás: Hozza létre saját videoklipjeit és ossza meg barátaival és családjával pl. e-mailen keresztül;
- Pillanatfelvételek: A fénykép gomb használatával könnyedén készíthet fényképeket és megoszthatja azokat másokkal a Facebook, a Flickr, a MySpace, stb. oldalakon:

A felhasználói útmutató következő fejezetei lépésről lépésre történő leírást adnak a Philips SPZ2000 webkamera használatával kapcsolatban.

## A doboz tartalma

Ellenőrizze, hogy a következő elemek megtalálhatók-e a Philips SPZ2000 webkamera dobozában.

Philips SPZ2000 webkamera

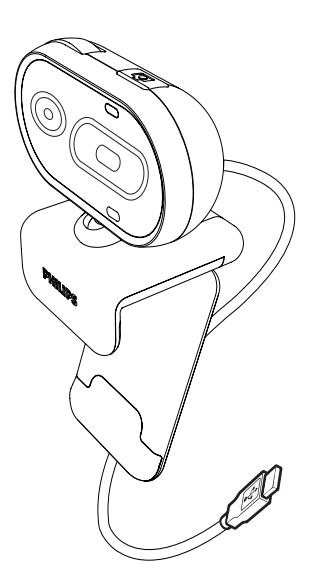

• Rövid üzembe helyezési útmutató

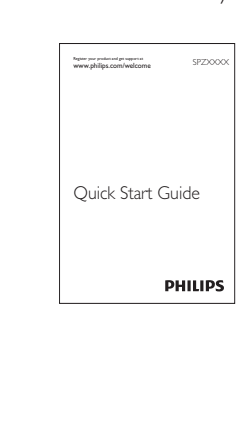

## <span id="page-3-0"></span>A funkciók áttekintése

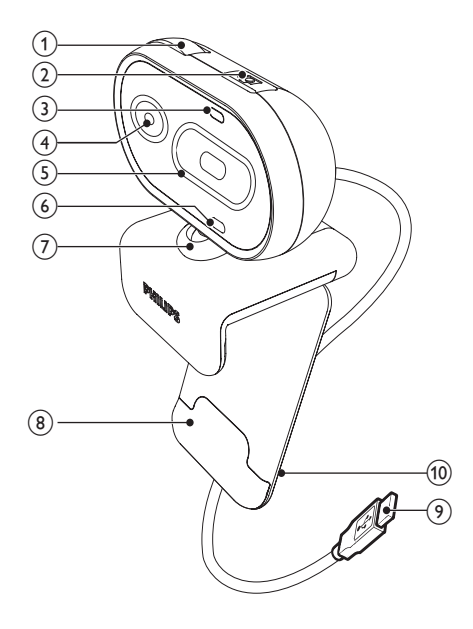

#### (1) Fókuszgyűrű

• A kép manuális fókuszbeállítása

#### (2) Villámkép gomb

- A Philips alkalmazások telepítésével közvetlenül elkészítheti fényképeit
- c Áramellátás LED
	- A webkamera használatakor világítani kezd
- (4) Objektív

#### (5) Elcsúsztatható fedél

• A lencse és a biztonság érdekében

#### (6) Beépített mikrofon

• Hangrögzítés és hangfunkció videohívások és felvételek közben

#### g Forgócsatlakozó

• Módosítsa manuálisan a webkamera megtekintési mezőjét

#### (8) Gumiperemmel ellátott rögzítőkapocs

• Erősítse webkameráját a lapos számítógép-monitorra vagy notebook-képernyőre

#### (9) USB-csatlakozó

- Csatlakoztassa a webkamerát a notebook vagy az asztali számítógép USB-portjához
- A webkamera áramellátásának biztosítása, amikor notebookhoz vagy asztali számítógéphez csatlakozik

#### (10) Kábeltartó

• A megfelelő kábelkezelés érdekében

# <span id="page-4-0"></span>2 Üzembe helyezés

### (opcionális) A webkameraszoftver telepítése

#### Megjegyzés

- A Philips CamSuite és az SPZ2000 Webcam Driver speciális funkcióinak használatával kapcsolatos tudnivalók érdekében tekintse meg a www.philips.com/support oldalt, és töltse le az alkalmazásokat a weboldalról. A Philips CamSuite kizárólag Microsoft® Windows® XP (SP2 vagy újabb), Vista és Windows 7 rendszerű számítógépeken működik. A szoftver telepítése után elvégezhetők a Philips SPZ2000 webkamera beállításai a megfelelő tulajdonságok oldalain.
- 1 Az ország/nyelv kiválasztásához kattintson a Choose country / language négyzetbe a www.philips.com/support oldalon.
- 2 A Keresett négyzetbe írja be az SPZ2000 típusszámot, majd kattintson a keresés gombra.
- 3 Kattintson a Támogatás az SPZ2000 termékhez lehetőségre.
	- » A Terméktámogatás lehetőség alatt talál tájékoztatást a szoftverekről és illesztőprogramokról.
- 4 Töltse le a kívánt szoftver telepítőjét.
- 5 Futtassa a telepítőt, és a telepítés elvégzéséhez kövesse az képernyőn megjelenő utasításokat.
	- » A telepítés befejeztével a Philips CamSuite ikon **m**egielenik a képernyő jobb alsó sarkában.

### Tanács

• A Philips SPZ2000 webkamerához tartozó legújabb szoftver letöltése ugyanilyen módon történik.

### Csatlakoztassa a webkamerát a számítógéphez vagy a notebookhoz.

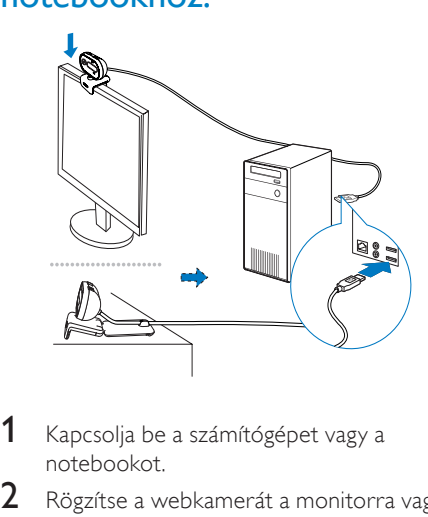

- 1 Kapcsolia be a számítógépet vagy a notebookot.
- 2 Rögzítse a webkamerát a monitorra vagy a notebook kijelzőjére.
	- Húzza szét a rögzítőkapcsot, és helyezze a webkamerát az asztalra vagy a (nagy méretű) asztali monitor tetejére.
- 3 Csatlakoztassa a kábelt a számítógép vagy a notebook egy USB portjához.
	- » A helyes csatlakoztatást követően a következő felugró ablak jelenik meg a képernyő jobb alsó sarkában.

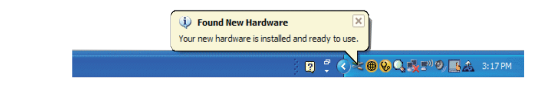

4 Állítsa a webkamerát a kívánt szögbe.

## <span id="page-5-0"></span>3 A webkamera használata videocsevegéshez

A Philips SPZ2000 webkamera együttműködik olyan alkalmazásokkal, mint a Skype, Windows® Live Messenger,Yahoo! Messenger, AOL Instant Messenger, QQ és más azonnali üzenetküldő, valamint VoIP (Voice over Internet Protocol) szolgáltatásokkal.

A fenti alkalmazások bármelyikének telepítését követően csatlakoztathatja a webkamerát asztali számítógéphez vagy notebookhoz, és használhatja videocsevegésre.

A biztonság és a lencse védelme érdekében a fedél elcsúsztatható.

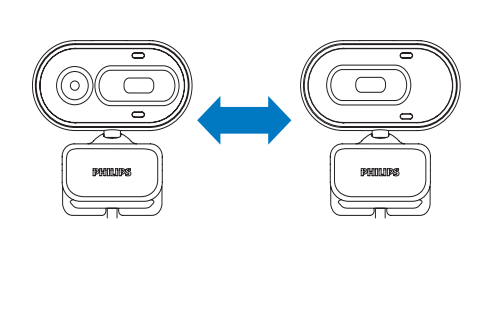

# <span id="page-6-0"></span>4 Philips CamSuite

A Philips CamSuite gyors hozzáférést biztosít számos leggyakrabban használt funkcióhoz és beállításhoz.

Telepítse a Philips CamSuite alkalmazást a Philips SPZ2000 webkamerával való használat előtt, és így élvezheti az általa biztosított speciális funkciókat és beállításokat.

A Philips CamSuite telepítését követően a Windows eszköztáron a Philips CamSuite ikonra  $\triangle$  kétszer kattintva elérheti a Philips CamSuite kezelőpanelét.

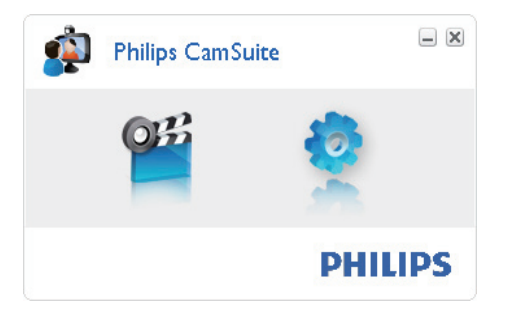

# <span id="page-7-0"></span>5 Philips Camsuite **Capture**

A Philips CamSuite Capture segítségével a következő webkamera funkciók állnak rendelkezésére:

- Fényképek készítése
- Videók rögzítése
- Fényképek és videók küldése e-mailben
- Fénykép, videó, némítás és multimédia mappák beállítása
- 1 A Philips CamSuite Capture elindításához kattintson a Philips CamSuite kezelőpanelén lévő  $\ddot{w}$  illetve az asztalon található **#** ikonra.
- 2 A Philips CamSuite Capture bezárásához kattintson a Philips CamSuite Capture ablakának jobb felső sarkában található bezárás gombra.

### Tanács

• Ha egy másik alkalmazás keretében már használ webkamerát, a Philips CamSuite Capture nem jelenít meg semmilyen képet.

## Fénykép készítése és megtekintése

- 1 Állítsa a kamerát a kívánt szögbe.<br>2 Kattintson a Melemre a Philips C
- Kattintson a **e** elemre a Philips CamSuite Capture ablakban.
	- » Az elkészült fénykép mentésre kerül a fotógalériába.
- 3 A fotógalériában található fénykép megtekintéséhez kattintson rá kétszer.

# Videó rögzítése és lejátszása

#### Megjegyzés

- Ha 640 x 480 (VGA) értéknél nagyobb felbontást választ, akkor a felvétel ikon inaktívvá válik. A felvétel indításához válasszon alacsonyabb felbontást.
- 1 Állítsa a kamerát a kívánt szögbe.<br>2 A Philips CamSuite Capture ablak
	- 2 A Philips CamSuite Capture ablakában a ikonra kattintva indíthatja el a felvételt.
		- A felvétel szüneteltetéséhez kattintson a **u** gombra.
- $3$  A felvétel leállításához kattintson a  $\blacksquare$ gombra.
	- » A videók a videó galériába kerülnek mentésre.
- 4 A videó galéria egy felvételének lejátszásához kattintson rá kétszer.

### Tanács

• Videó lejátszása előtt bizonyosodjon meg arról, hogy a számítógépre vagy a notebookra telepítve van multimédialejátszó.

# Képfelbontás

A webkamerával készített fényképekhez vagy videókhoz különböző felbontást állíthat be:

- 160 x 120 (SQVGA)
- $176 \times 144$  (QCIF)
- $320 \times 240$  (E-mail méret)
- $352 \times 288$  (CIF)
- 640 x 480 (VGA)
- $1280 \times 960$  (1,3 MP) (csak fényképhez)

#### Megjegyzés

• A videofelvételek maximális felbontása 640 x 480 (VGA).

- <span id="page-8-0"></span>1 Kattintson a legördülő menü melletti nyílra a Philips CamSuite Capture ablakban.
	- » Megjelenik a lehetséges felbontások listája.
- $2$  Válassza ki a kívánt felbontást.
- Másik felbontás kiválasztásához ismételje meg az 1. és a 2. lépést.

# Képernyő üzemmód

A Philips CamSuite Capture segítségével különböző üzemmódban tekinthet meg fényképeket vagy játszhat le videókat:

- Normal screen mode (Normál)
- Full screen mode (Teljes képernyős)
- Fit on screen (Képernyőhöz illeszkedő)
- 1 A Philips CamSuite Capture ablakban a gombra kattintva válthat a módok között: [Normal screen mode] módról [Full screen mode] vagy [Fit on screen] módra, valamint [Full screen mode] vagy [Fit on screen] módról [Normal screen model módra.
	- → A [Fit on screen] vagy a [Full screen] mode] lehetőséget kiválaszthatja a legördülő listából.

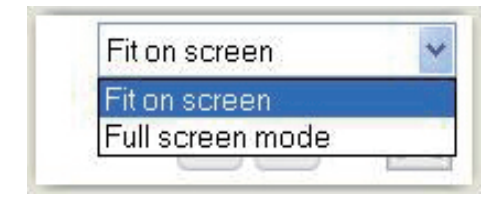

## Galéria

A webkamerával készített fényképek és videók a fotó- és videó galériába, valamint a kiválasztott fénykép és videó mappába (multimédia mappák) kerülnek mentésre.

#### A galéria eléréséhez:

- 1 A galéria megjelenítéséhez kattintson a **Gallery** gombra a Philips CamSuite Capture alkalmazásban.
- $2$  A fotógaléria megielenítéséhez kattintson a **a** gombra.
- A videó galéria megjelenítéséhez kattintson a <sub>gombra</sub>.
- A galéria elrejtéséhez kattintson a gombra.

#### A fénykép vagy videó mappa megnyitása

#### A fotógalériában:

• Válasszon ki egy fényképet, majd a fénykép mappa megnyitásához kattintson a gombra.

#### A videó galériában:

• Válasszon ki egy videót, majd a videó mappa megnyitásához kattintson a gombra.

#### Fénykép/Videó menü

#### A fénykép/videó menü elérése az egér jobb gombjával:

- 1 Válasszon ki egy fényképet vagy videót a fénykép- vagy videó galériában.
- 2 Kattintson az egér jobb gombjával.
	- » Megjelenik a fénykép- vagy videó menü.
- 3 Folytatáshoz válasszon a lehetőségek közül.

#### A fénykép menü opciói:

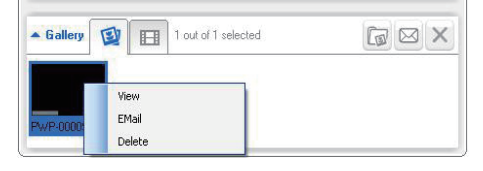

[View]: Kiválasztott fényképek megtekintése

- <span id="page-9-0"></span>• [Email]: Kiválasztott fényképek küldése e-mailben
- [Delete]: Kiválasztott fényképek törlése

#### A videó menü opciói:

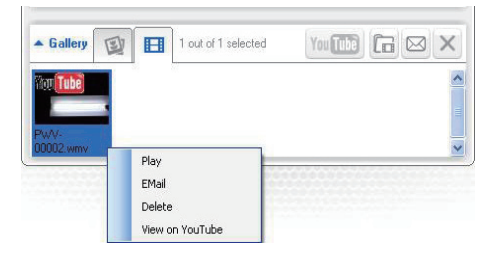

- [Play]: Kiválasztott videók lejátszása
- [Email]: Kiválasztott videók küldése e-mailben
- [Delete]: Kiválasztott videók törlése

#### Fénykép vagy videó küldése e-mail üzenetben

- 1 Válassza ki az e-mailben elküldeni kívánt fényképeket vagy videókat a fénykép vagy videó galériából.
- 2 Kattintson a  $\blacksquare$  gombra.
	- » Megjelenik egy e-mail üzenet, amelyhez a kiválasztott fényképek vagy videók csatolva vannak.
- 3 Az e-mail elküldése.

#### Fényképek vagy videók törlése a galériából

- 1 Válassza ki a törölni kívánt fényképeket vagy videókat a fénykép vagy videó galériából.
- 2 Kattintson a  $\boxtimes$  gombra a  $\boxtimes$  gomb mellett.<br>3 Az előugró ablakban kattintson a **IYes**
- Az előugró ablakban kattintson a [Yes] gombra.

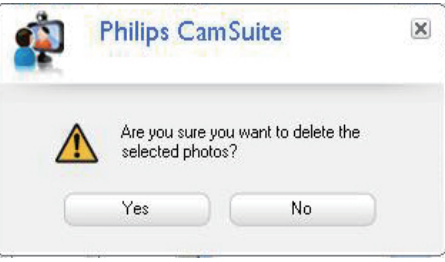

- » A kiválasztott fényképek vagy videók a galériából törlésre kerültek.
- A törlés visszavonásához kattintson az előugró ablakban található **[No]** gombra.

# <span id="page-10-0"></span>6 Tulajdonságok

- 1 Kattintson a **\*** gombra a Philips CamSuite kezelőpanelén.
- 2 Kattintson a [Webcam settings] gombra.

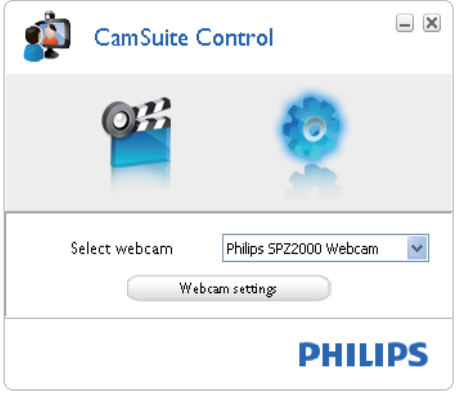

- » Megjelenik a [Properties] ablak.
- 3 A [Properties] ablakban adja meg az SPZ2000 webkamerához elérhető színbeállításokat.

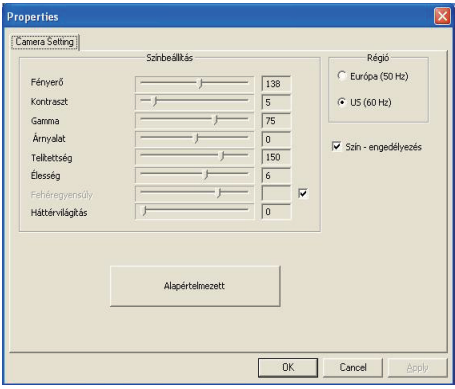

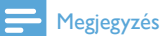

• A fenti Tulajdonság képernyő látható a webkamera szoftverének telepítése után.

# Magyar

# <span id="page-11-0"></span>Műszaki adatok

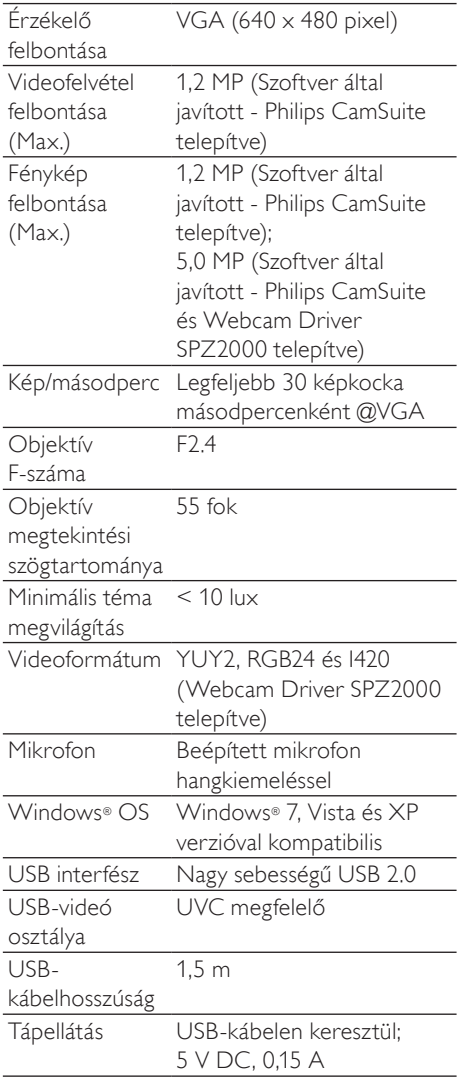

#### Rendszerkövetelmények Microsoft Windows alapú számítógép esetén:

- Minimális rendszerkövetelmények:
	- 1,6 GHz vagy ezzel egyenértékű
	- 512 MB RAM Windows XP esetén
- 1 GB RAM (32 Bit) Windows Vista és Windows 7 esetén
- Operációs rendszer: Windows XP SP2, Vista és Windows 7
- 200 MB szabad merevlemez-terület
- Egy szabad USB 2.0 csatlakozó
- Hangkártya és hangsugárzók (az operációs rendszerrel kompatibilis)
- 16-bites színes kijelző @ 800 × 600 DirectX 3D támogatással
- DirectX 9.0c vagy újabb
- Microsoft .Net Framework 2.0
- Szélessávú internetkapcsolat az illesztőprogramok, a CamSuite és a kézikönyvek
- Adobe reader a \*PDF fájlokhoz
- Ajánlott rendszerkövetelmények:
	- 2,4 GHz kétmagos vagy ezzel egyenértékű
	- 1 GB RAM (32 Bit) / 2 GB RAM (64 Bit) XP, Vista és Windows 7 esetén
	- DirectX 9.0c vagy újabb
	- Microsoft .Net Framework 2.0
	- Szélessávú internet-hozzáférés
	- Adobe reader a \*PDF fájlokhoz

#### Ajánlott rendszerkövetelmények Apple Mac esetén:

- Mac OS  $\times$  v10.4 "Tigris" 10.5 ..Leopárd"
- 200 MB szabad merevlemez-terület
- USB-port 2.0

# <span id="page-12-0"></span>8 Gyakran ismétlődő kérdések/GYIK

### Hogyan állíthatom be a képminőséget?

A Philips webkamera alapértelmezett beállításai általában a lehető legjobb képminőséget biztosítják.

Ha telepítve van a Philips CamSuite vagy Webcam Driver SPZ2000 telepítve van számítógépén/notebookján, lehetősége van a Philips CamSuite vagy Webcam Driver SPZ2000 által történő képminőség-javításra.

### A Philips SPZ2000 webkamera mikrofonja nem működik (megfelelően). Mit kell tennem?

#### Windows XP (SP2) esetében:

- 1 A számítógépen vagy notebookon válassza a Start > Control panel elemet.
- 2 Kattintson a Hangok és audioeszközök elemre.

3 A megjelenített ablakban válassza a Hang fület.

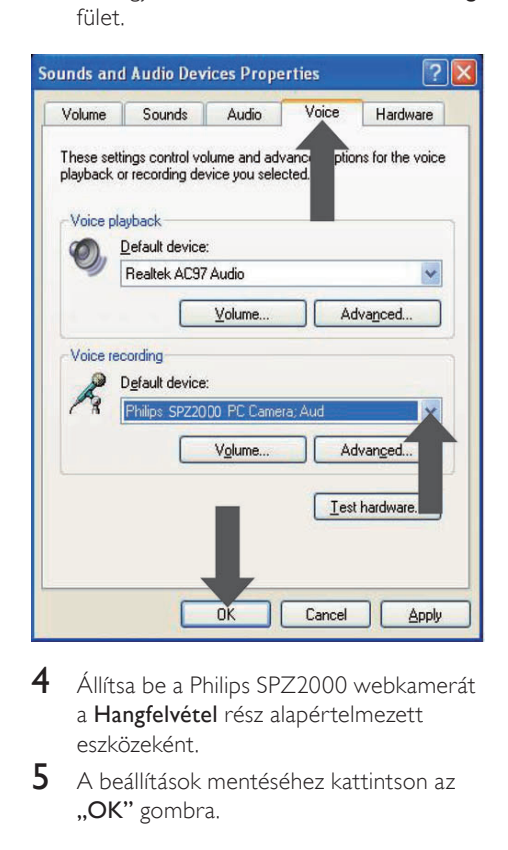

- 4 Állítsa be a Philips SPZ2000 webkamerát a Hangfelvétel rész alapértelmezett eszközeként.
- $5$  A beállítások mentéséhez kattintson az "OK" gombra.

# Magyar

#### <span id="page-13-0"></span>Windows Vista esetében:

- 1 A számítógépen vagy notebookon válassza a Start > Control panel elemet.
- $2$  Kattintson a Hardware and Sound elemre.
- 3 Kattintson a Hang elemre.<br> $\overline{4}$  A mogicion tott abielone.
- 4 A megjelenített ablakban válassza a Recording fület.

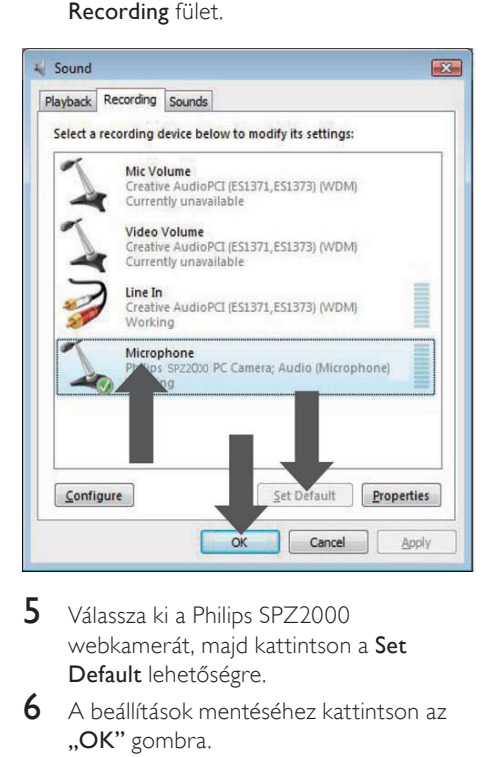

- $5$  Válassza ki a Philips SPZ2000 webkamerát, majd kattintson a Set Default lehetőségre.
- 6 A beállítások mentéséhez kattintson az "OK" gombra.

#### Windows 7 esetében:

- 1 A számítógépen vagy notebookon válassza a Start > Control panel elemet.
- 2 Kattintson a Hardware and Sound elemre.
- $3$  Kattintson a Sound  $>$  Manage audio device.
- 4 A megjelenített ablakban válassza a Recording fület.
- 5 Válassza ki a Philips SPZ2000 webkamerát, majd kattintson a Set Default lehetőségre.
- 6 A beállítások mentéséhez kattintson az "OK" gombra.

### A Philips SPZ2000 webkamera lelassítja a számítógép/notebook működését. Mit kell tennem?

 $1$  Zárja be a felesleges szoftveralkalmazásokat.

### **Tanács**

• A maximális képsebesség (a webkamerán beállítható képkocka/másodperc érték) és a maximális képfelbontás a használt számítógép illetve notebook műszaki adataitól függ. A "Teljesen automatikus vezérlés" funkcióval a webkamera szoftvere automatikusan beállítja az adott tartalom esetében elérhető legjobb képsebességet és a felbontást. Előfordulhat, hogy a használt számítógép illetve notebook műszaki adatai nem felelnek meg a maximális képsebesség és felbontás beállításához szükséges értékeknek.

### A képernyő nem jelenít meg semmilyen képet. Mit kell tennem?

- 1 Ellenőrizze, hogy megfelelően van-e csatlakoztatva a webkamera.
- 2 Ellenőrizze, hogy egy másik alkalmazás nem használja-e a webkamerát.
- $3$   $\,$  Zárja be a másik alkalmazást.

#### Tanács

• A webkamera nem lehet egyszerre több alkalmazásnál használatban.

# <span id="page-14-0"></span>9 Szerviz és támogatás

## További segítségre van szüksége?

Először is olvassa át alaposan a felhasználói útmutatót.

A webkamera típusszáma a következő: SPZ2000.

Amennyiben további támogatásra van szüksége a regisztrációval, beállítással, használattal, funkciókkal, szoftverfrissítéssel, műszaki jellemzőkkel vagy a garanciával kapcsolatban, látogasson el a www.philips.com/support oldalra.

- 1 Az ország/nyelv kiválasztásához kattintson a Choose country / language négyzetbe a www.philips.com/support oldalon.
- 2 A Keresett négyzetbe írja be a SPZ2000 típusszámot, és kattintson a keresés gombra.
- 3 Kattintson a Támogatás az SPZ2000 termékhez lehetőségre.
	- » A Terméktámogatás pont alatt a következőkkel kapcsolatban talál tájékoztatást: Áttekintés, Legújabb frissítések, Felhasználói kézikönyvek, GY.I.K., Termékinformáció, Termékregisztráció, stb.
	- » A Szervizinformáció pont alatt a garanciával kapcsolatos tudnivalók találhatók.
	- » A Kapcsolatfelvétel pont alatt a Philips vevőszolgálat telefonszámai szerepelnek.

# Vásárlói információk

#### Biztonsággal kapcsolatos tudnivalók

Tartsa be a következő tanácsokat a webkamera biztonságos használata és a meghibásodások elkerülése érdekében.

- A webkamera használata tilos 0–40 °C fölötti hőmérsékleten illetve a 45% ~ 85% relatív páratartalmat meghaladó környezetben.
- Ne használja/tárolja a webkamerát:
	- közvetlen napsütésnek kitéve;
	- különösen nedves vagy poros környezetben;
	- bármilyen hőforrás közelében.
- Ha a webkamerát nedvesség éri, puha ronggyal szárítsa meg a készüléket, amint lehet.
- Soha NE érintse meg az objektívet az ujjával.
- A webkamera burkolatát puha ronggyal tisztítsa.
- NE használjon alkoholt, denaturált szeszt, vagy ammóniát tartalmazó tisztítószereket a készülék tisztításához.
- Soha NE próbálja meg szétszerelni vagy megjavítani a webkamerát. Ne nyissa ki a webkamerát. Technikai problémák esetén vegye fel a kapcsolatot a Philipsviszonteladóval.
- NE használja a webkamerát vízben.
- A webkamerát védje az olajtól, párától, gőztől, nedvességtől és portól.
- Soha ne irányítsa a webkamera objektívjét a napba.

### Copyright

Copyright © 2010 by Philips Consumer Lifestyle B.V.

Minden jog fenntartva. A Philips írásos engedélye nélkül tilos a jelen dokumentum bármely módon (elektronikus, mechanikus, mágneses, optikai, vegyi, kézi vagy más formában) történő másolása, továbbítása, átírása, adatbázisban történő tárolása vagy

<span id="page-15-0"></span>bármely nyelvre vagy számítógépes nyelvre történő lefordítása. A márka- és terméknevek a vonatkozó vállalatok védjegyei vagy bejegyzett védjegyei.

#### **Nyilatkozat**

A Philips semmiféle garanciát nem vállal ezen anyaggal kapcsolatban, ideértve, de nem kizárólag a kereskedelmi értékesíthetőségre és az adott célra való alkalmasságra vonatkozó vélelmezett garanciákat is.

A Philips nem vállal felelősséget a dokumentumban szereplő esetleges hibákért. A Philips semmiféle kötelezettséget nem vállal a dokumentumban található információk frissítéséért vagy aktualizálásáért.

#### FCC-megfelelőség

A készülék megfelel az FCC-előírások 15. cikkelyének.

A készülék működtetése az alábbi két feltétel függvénye:

- a készülék nem okozhat káros interferenciát, illetve
- (2) a készülék el kell, hogy fogadja a vételi interferenciákat, még azokat is, amelyek nem kívánt műveleteket váltanak ki.

#### Megjegyzés

- Ez a készülék a "B" osztályú digitális adatfeldolgozási eszközökre vonatkozó rádiózavarási határértékek tesztje során teljesítette az FCC (Federal Communications Commission – Szövetségi Hírközlési Tanács) előírásainak 15. cikkelye szerinti feltételeket.
- Ezek a korlátozások arra szolgálnak, hogy megfelelő védelmet biztosítsanak az otthoni használat során fellépő káros interferencia ellen.

A készülék nagyfrekvenciájú energiát hoz létre és használ, és ezt kisugározhatja, továbbá ha üzembe helyezése nem az utasításoknak megfelelően történik, annak a rádiós

kommunikáció zavarása lehet a következménye.

- Nem garantálható azonban, hogy üzembe helyezéskor nem lép fel interferencia.
- Ha a készülék zavarja a rádió- vagy televízióvételt (ez a készülék ki- és bekapcsolásával megállapítható), a felhasználó a következő intézkedésekkel próbálhatja meg elhárítani az interferenciát:
- Az antenna más irányba fordítása vagy áthelyezése.
- A berendezés és a vevőkészülék egymástól távolabbra helyezése.
- A berendezésnek a vevőkészülékétől eltérő aljzatba csatlakoztatása.
- Szükség esetén kérje ki a forgalmazó vagy egy rádió/TV-szerelő tanácsát.

A készülék jogosulatlan módosítása hatálytalanítja a berendezés használatára vonatkozó engedélyt.

#### Az elektromágneses mezőkre (EMF) vonatkozó előírásoknak való megfelelés

A Koninklijke Philips Electronics N.V. számos olyan terméket gyárt és kínál eladásra vásárlóinak, amelyek, mint az elektronikus készülékek általában, elektromágneses jelek kibocsátására és vételére képesek. A Philips egyik leglényegesebb működési irányelve minden szükséges egészségi és biztonsági intézkedés foganatosítása termékei gyártásában, hogy ezáltal megfeleljen az összes vonatkozó jogi előírásnak, valamint a termék gyártásakor érvényben lévő EMFszabványoknak.

A Philips olyan termékek fejlesztésére, gyártására és eladására kötelezte el magát, amelyeknek nincs ártalmas élettani hatásuk. A Philips kijelenti, hogy termékei megfelelő, rendeltetésszerű használat mellett a tudomány mai állása szerint biztonságosnak minősülnek. A Philips aktív szerepet vállal a nemzetközi EMF- és biztonsági szabványok

előkészítésében, ami lehetővé teszi számára a szabványosításban várható további fejlesztések előrevetítését és azok beépítését termékeibe.

#### <span id="page-16-0"></span>Újrafelhasználás

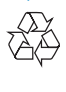

Ez a termék kiváló minőségű anyagok és alkatrészek felhasználásával készült, amelyek újrahasznosíthatók és újra felhasználhatók. A terméken található áthúzott kerekes kuka szimbólum azt jelenti, hogy a termék megfelel a 2002/96/EK európai irányelvnek.

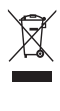

Ne kezelje a készüléket háztartási hulladékként. Tájékozódjon az elektromos és elektronikus készülékek hulladékkezelésére vonatkozó helyi törvényekről. A feleslegessé vált készülék helyes kiselejtezésével segít megelőzni a környezet és az emberi egészség károsodását.

A termék csomagolásához csak a szükséges mennyiségű anyagot használtuk fel. Mindent megtettünk annak érdekében,

hogy a csomagolás részei egyszerűen szétválogathatók legyenek.

Tartsa be a csomagolóanyagok hulladékkezelésére vonatkozó helyi előírásokat.

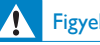

#### Figyelem

• A műanyag zacskók veszélyesek lehetnek. A fulladás veszélyének elkerülése érdekében tartsa távol ezt a zacskót a csecsemőktől és kisgyermekektől.

#### Kártérítési összeg korlátozása

A forgalmazó nem vállal felelősséget semmilyen közvetett, különleges,véletlen illetve következményes kárért (korlátozás nélkül beleértve az elmaradt üzletkötést vagy elmaradt hasznot érintő kártérítést), függetlenül attól, hogy annak alapja szerződésszegés, károkozás (gondatlanságból vagy más módon), abban az esetben sem,

ha a forgalmazót vagy annak megbízottját előzetesen értesítették az ilyen károk lehetséges előfordulásáról és abban az esetben sem, ha az itt megállapított megoldás nem érte el kitűzött célját.

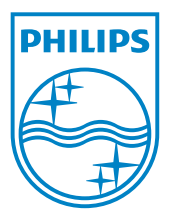

© 2010 Koninklijke Philips Electronics N.V. All rights reserved. UM\_V1.0